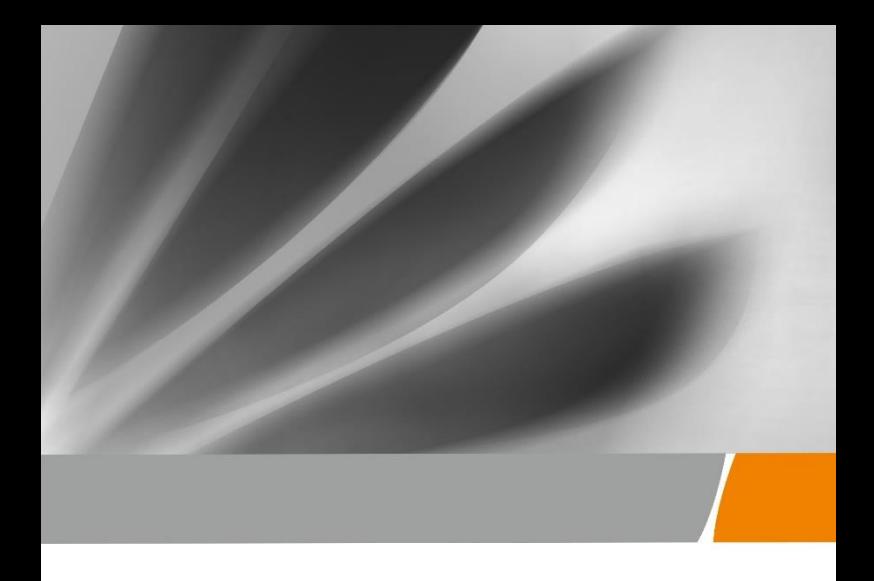

# **Huawei OptiXstar HG8145X6 GPON Terminal**

**Quick Start**

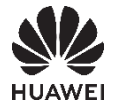

## Safety Precautions

To use the device properly and safely, read the safety precautions carefully before using the device and strictly observe these precautions when using the device.

### Safety precautions:

- Do not look directly into the optical port without eye protection.
- Keep the device out of the reach of children as the components or accessories may be swallowed.
- The power supply voltage of the device must meet the requirements on the input voltage of the device.
- If the power adapter is damaged and its internal circuit is exposed due to man-made factors, do not touch the exposed circuit, which may bring safety risks.
- Prevent objects, such as metal, from entering the device through the heat dissipation hole.
- Dry your hands before connecting or disconnecting cables. Stop the device and switch off the power before connecting or disconnecting cables.
- Switch off the power and disconnect all cables, including the power cable, optical fiber, and network cable, during periods of lightning activities. The socket-outlet shall be installed near the power adapter and shall be easily accessible. Before use the power adapter, please check no damage on the adapter.
- Do not lead the strength member of the optical fiber or other metal parts indoors. Do not install network cables, power adapters or power adapter cables outdoors. Adopting these measures will help prevent device damage and bodily injuries which are especially prone during thunderstorms.
- Install the device according to the requirements of the manufacturer. To be specific, reserve at least  $10 \text{ cm}$ for heat dissipation at the top and four sides of the device, keep the device away from flammable objects, highly magnetic or electric devices, such as microwave ovens, refrigerators, and mobile phones.
- Do not place any object on the device, so that the device will not be damaged due to overheating or deformation.
- If an abnormality occurs, for example, liquid entering the device, smoke, unusual sound, and smell, stop the device immediately, switch off the power, disconnect all cables (such as the power cable, optical cable, and network cable) to the device, and contact the authorized service center.
- Do not disassemble the device without permission. In the case of a device fault, contact the authorized service center.
- Dispose of the packing materials, expired batteries, and old or abandoned devices in accordance to local laws and regulations (recycling them is strongly recommended).
- Do not change the structure, safety design, or performance design of the device without prior authorization.

### Fireproof precautions:

- Keep the device away from large heat source equipment, bare flames, and high-power devices, such as electric heaters, candles, and blow drier, to eliminate safety risks.
- If there are aged cables or power socket facilities on the power supply line to or near the device, replace them in time to eliminate safety risks. The power supply voltage of the device must meet the input voltage requirement.

## 1 Packing List

The following table lists the items in the product package.

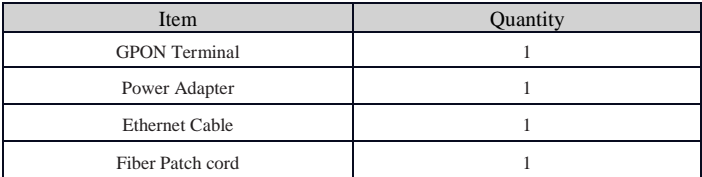

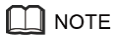

If you find anything missing or damaged, contact the service provider.

### 2 Product Overview

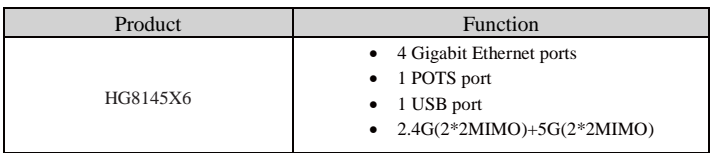

## 3 Technical Specifications

- **Power adapter input: See the nameplate on the adapter.**
- System power supply: See the nameplate on the device.
- Ambient temperature:  $0^{\circ}$ C to  $+40^{\circ}$ C
- Ambient humidity: 5%–95% (non-condensing)

For other technical specifications, see the following table.

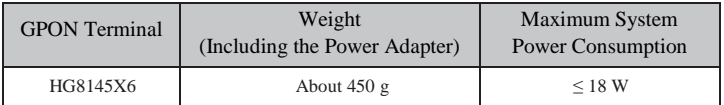

Step 1 Use an **optical fiber** to connect the **optical port** on the ONT.

## **NOTE**

-The fiber connector connected to the optical port depending on actual conditions. -To ensure normal use of fibers, make sure that the fiber bend radius is larger than 30 mm.

- Step 2 Use a network cable to connect the **LAN** port to a PC or the Ethernet port on the IP STB.
- Step 3 Use a phone line to connect the **TEL** port to a phone or fax machine.

Step 4 Use a power adapter to connect the **POWER** port to the power socket.

## **NOTE**

Do not use any power adapters that are not in the standard configuration. Otherwise, the device may be abnormal or unsafe.

- Step 5 Use a USB data cable to connect the **USB** port to the USB storage device.
- Step 6 Press the **ON/OFF** power switch.
- Step 7 Press the **WLAN** switch to enable the WLAN function.

- When the WLAN is off, press the WLAN button (> 3s) and release the button to open the WLAN.

- When the WLAN is on, press the WLAN button (> 3s) and release the button to close the WLAN.

Step 8 When the WLAN is on, press the **WPS** button (> 3s) and release the button to start Wi-Fi protected setup (WPS) negotiation.

The connections between the HG8145X6 and other devices are shown as follows.

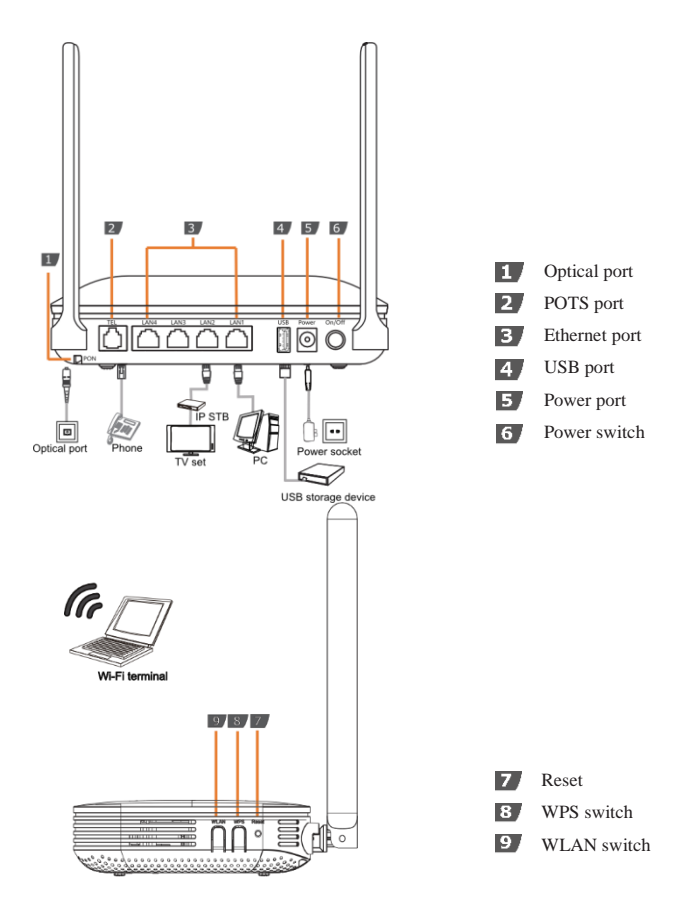

The following table describes the interface of the device:

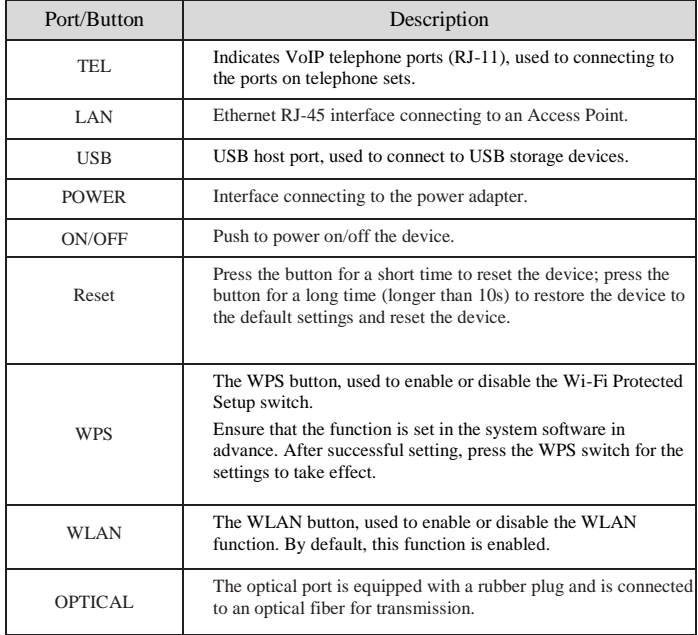

### 5.1 Configure IP Address of Network Card

Configure TCP/IP properties of your network card to **Obtain an IP address automatically** from ONT, or set the IP address of the computer with the same network mask of the ONT.

**NOTE** The default management IP address and subnet mask of the GPON terminal are as follows: -IP address: 192.168.1.1 -Subnet mask: 255.255.255.0

5.2 Internet Settings

Step 1 Open the Internet Explorer (IE) browser and enter **http://192.168.1.1/3bb**.

Step 2 In the Quick Configuration page that is displayed, enter the user name, password (for surf internet) and validate code.

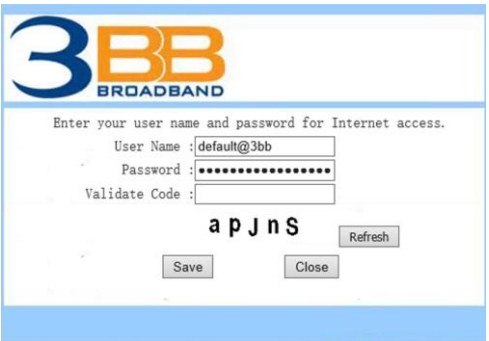

After finishing, click **Save** to apply the internet settings.

Step 3 In the Quick Configuration page appears pop-up "Save Completed", click **OK** to close this page.

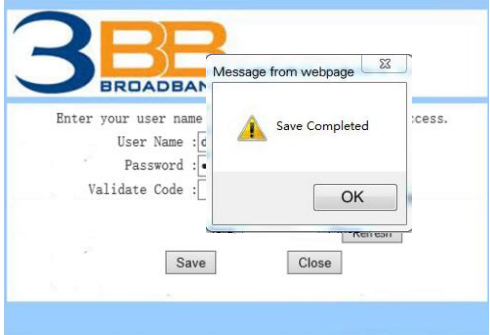

Step 4 In the Quick Configuration page that is displayed, click Close to close this page.

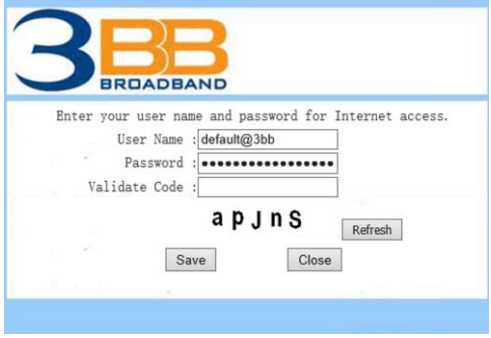

#### 5.3 Wireless Settings

Step 1 Open the Internet Explorer (IE) browser and enter **http://192.168.1.1.**

Step 2 In the login window, enter the user name, password (see the device nameplate for the default user name and password) and validate code.

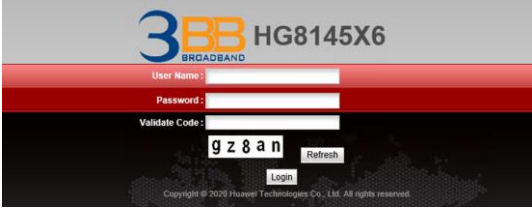

Step 3 Click **Login**. After the password is authenticated, the Web configuration window is displayed.

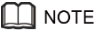

-If you do not perform any operations after logging in to the system for five minutes, you will exit the system and the system automatically returns to the login interface.

-The system will be locked if you input incorrect user name and password three consecutive times. One minute later, it will be unlocked.

Step 4 In the navigation tree, choose **WLAN > 2.4G Basic Network Settings** or **WLAN > 5G Basic Network Settings**.

Step 5 In the pane, select the **Enable WLAN** (2.4 GHz or 5 GHz) option box. In the dialog box that is displayed, set the basic Wi-Fi parameters, including the SSID, authentication mode, and encryption mode.

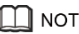

### **NOTE**

-SSID: SSID indicates the name of a wireless network searched by the Wi-Fi terminal (see the device nameplate for the default SSID).

-WPA PreSharedKey: WPA PreSharedKey indicates the authentication password for the Wi-Fi terminal to access a wireless network (see the device nameplate for the default WLAN Key).

#### **2.4G Basic Network Settings:**

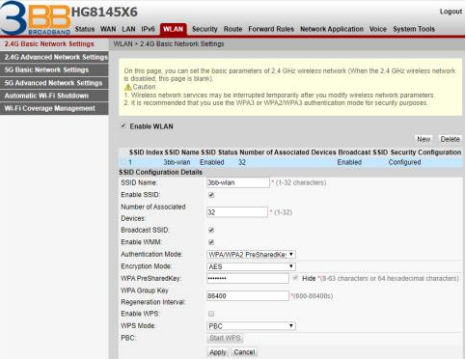

#### **5G Basic Network Settings:**

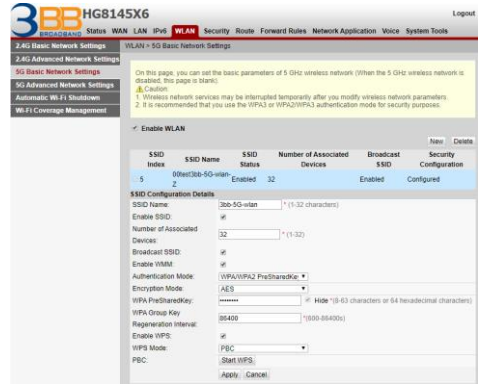

Step 6 Click **Apply**.

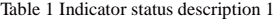

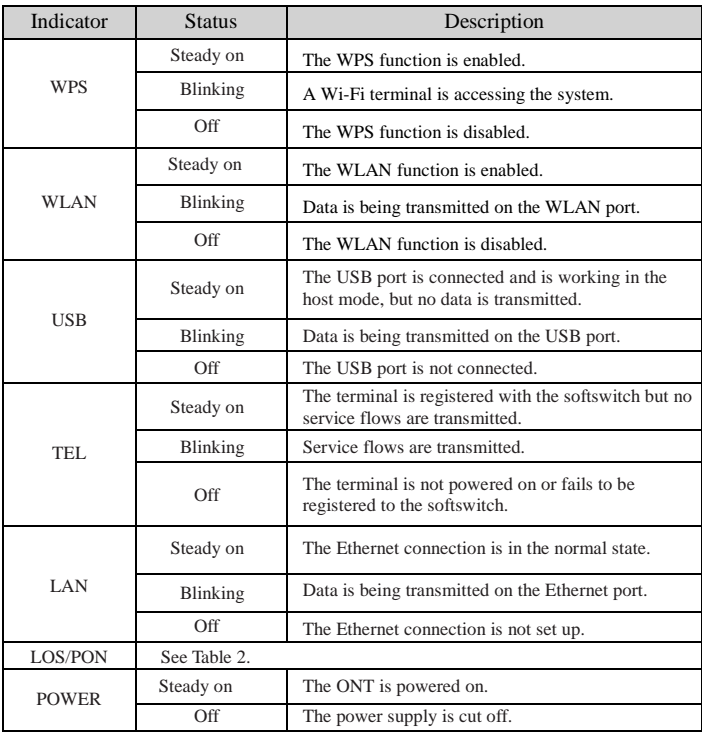

Table 2 Indicator status description 2

| <b>Status</b>  | <b>Status</b>            |                                            |                                                                                            |
|----------------|--------------------------|--------------------------------------------|--------------------------------------------------------------------------------------------|
| No.            | <b>PON</b>               | LOS                                        | Description                                                                                |
| 1              | Off                      | Off                                        | The ONT is prohibited by the upper-layer<br>device, contact the service provider for help. |
| $\overline{2}$ | Blinks twice a<br>second | Off                                        | The ONT attempts to set up a connection<br>with its upper-layer device.                    |
| 3              | Steady on                | Off                                        | A connection is set up between the ONT and its<br>upper-layer device.                      |
| $\overline{4}$ | Off                      | Blinks once two<br>seconds                 | The ONT is not connected to optical fibers<br>or does not receive optical signals.         |
| 5              | Blinks twice a<br>second | Blinks twice a<br>second                   | The ONT is a rogue terminal, contact the<br>service provider for help.                     |
| 6              | seconds                  | Blinks once two Blinks once two<br>seconds | The hardware is faulty.                                                                    |

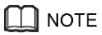

If the ONT is not powered on, all indicators are off.